# **⊻KSV Digital**

# **KSV Digital – Aktivieren & Registrieren**

Die von Ihnen abonnierten digitalen Medien können Sie als Web-Anwendung auf Ihrem Computer oder als App für Ihre mobilen Endgeräte nutzen. Dabei haben Sie die Möglichkeit, parallel über zwei Geräten/Anwendungen auf die von Ihnen abonnierten Werke zuzugreifen.

## Produktaktivierung

### 1. KSV Digital-Bibliothek aufrufen

### Über einen Computer:

Rufen Sie die [KSV Digital-Bibliothek](https://digital.ksv-medien.de/) (https://digital.ksv-medien.de/#library) im Browser auf.

### Über mobile Endgeräte:

Laden Sie die App KSV Digital aus dem [App Store \(iOS\)](https://itunes.apple.com/de/app/ksv-digital/id1458634317?mt=8) oder [Play Store \(Android\)](https://play.google.com/store/apps/details?id=de.silkcode.kommunalverlag) herunter. Danach öffnen Sie die App KSV Digital.

#### 2. Produktaktivierung mit dem Aktivierungscode

Um Zugriff zu Ihren abonnierten Werken zu erhalten, geben Sie den Aktivierungscode, den Sie vom Verlag erhalten haben, in die Anmeldemaske ein.

Klicken Sie dazu oben neben Bibliothek auf den Reiter Aktivierungscodes und danach auf das Pluszeichen:

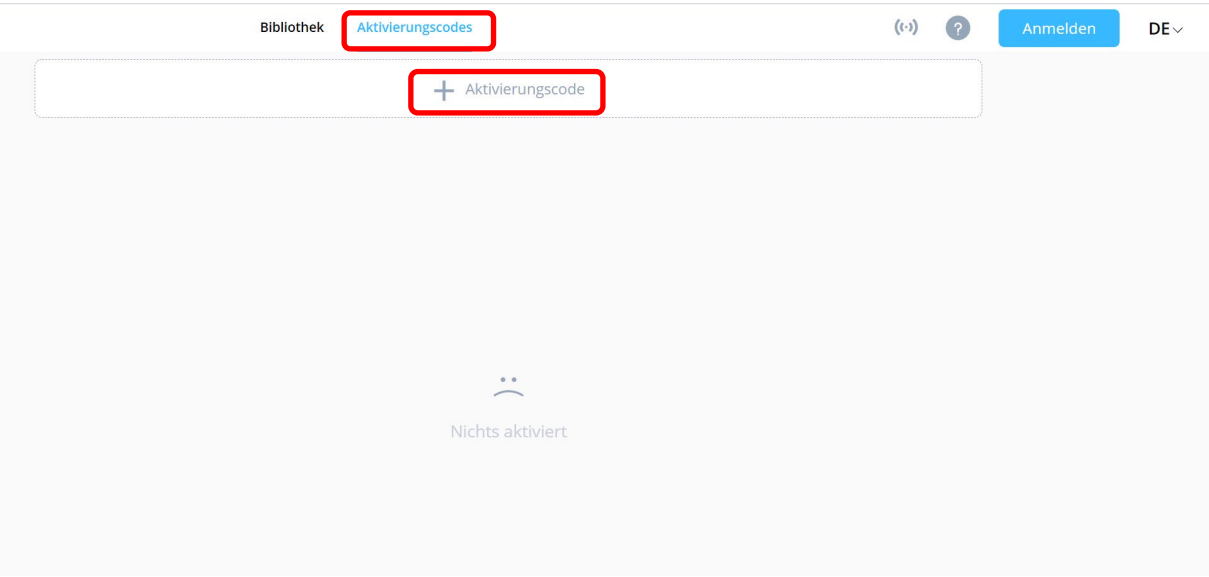

Im darauffolgenden Fenster "Produktaktivierung" geben Sie bitte Ihren Aktivierungscode ein und klicken danach auf den Button "Aktivieren".

# **⊻KSV Digital**

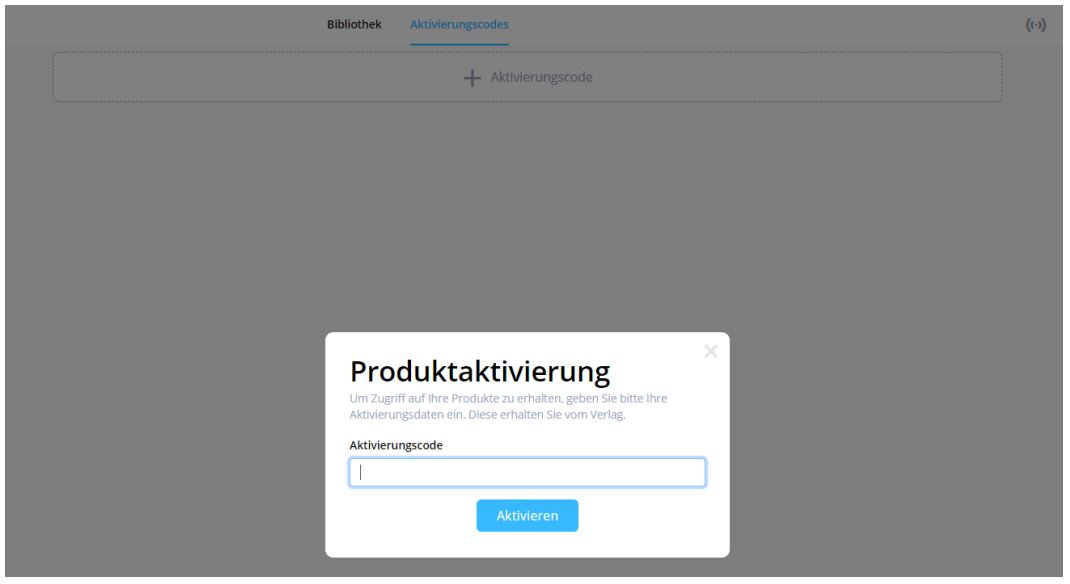

Produktaktivierung

## Anlegen des KSV Digital-Kontos

Damit Sie die digitalen Werkzeuge für Markierungen oder Anmerkungen in dem von Ihrem abonnierten Werk nutzen können, legen Sie ein KSV Digital-Konto an. Zusätzlich bietet Ihnen das KSV Digital-Konto die Möglichkeit, Ihre Annotationen geräteübergreifend zu synchronisieren.

#### Mit dem KSV Digital-Konto profitieren Sie von wichtigen Funktionen:

- Anlegen von Annotationen (Notizen, Textmarkierungen etc.) und Lesezeichen, die zwischen Ihren Endgeräten synchronisiert werden
- Wiederherstellung bei Neuinstallation
- automatische Übernahme auf Austauschseiten bei Loseblattwerken.

### Anlegen eines KSV Digital Kontos

Klicken Sie dazu oben rechts auf den Button "Anmelden". Sie haben nun die Möglichkeit, sich zu registrieren oder sich über ein bestehendes Google-, Facebook-, oder Twitter-Konto anzumelden.

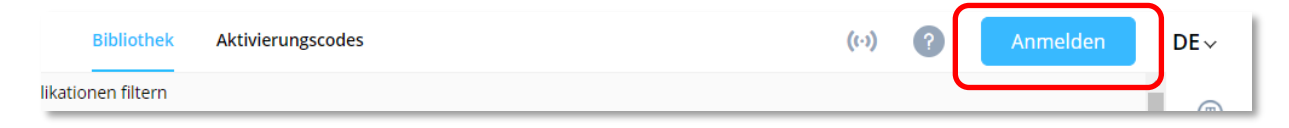

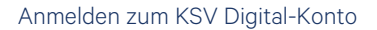

# **⊻KSV Digital**

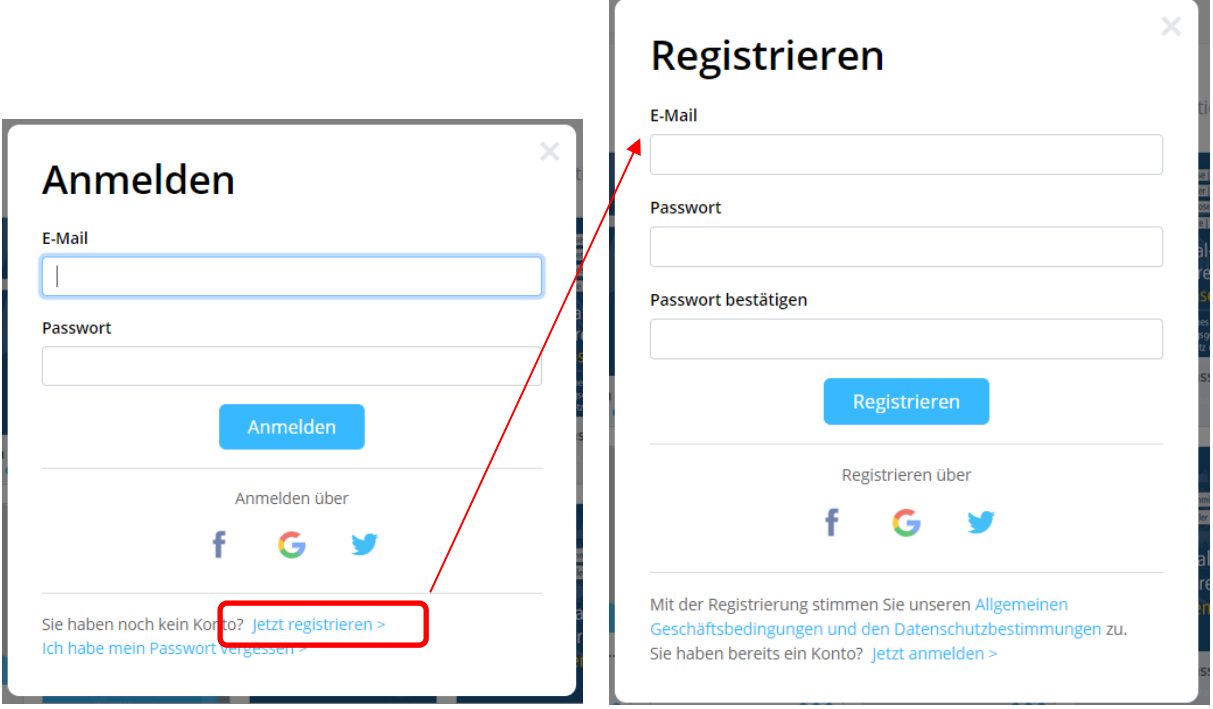

#### Registrierung

Nach der Registrierung erhalten Sie per E-Mail einen Link, mit dem Sie die Registrierung abschließen können. Melden Sie sich danach in der KSV Digital-Bibliothek oben rechts über den Button "Anmelden" mit Ihren Registrierungsdaten an (E-Mail und Passwort). Danach können Sie alle Arbeitswerkzeuge der Bibliothek nutzen.

#### Wichtiger Hinweis:

Nach Verknüpfung Ihrer Aktivierungsdaten mit dem KSV Digital-Konto benötigen Sie für den Login nur noch die Zugangsdaten des KSV Digital-Kontos.

## Publikationen filtern

Sie haben die Möglichkeit, sich in der Bibliothek nur die Publikationen anzeigen zu lassen, auf die Sie auch Zugriff haben. Dazu aktivieren Sie den Schieberegler "Nur meine".

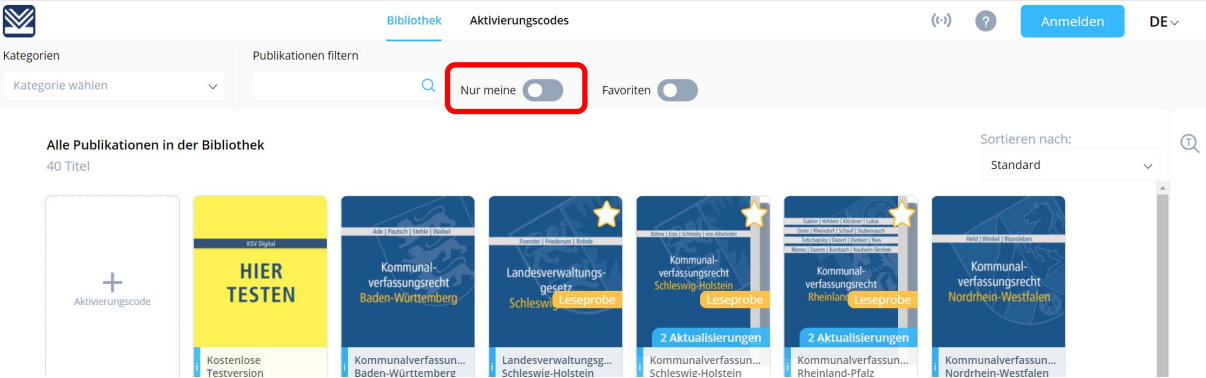

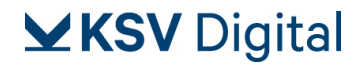

## Anzahl zulässiger Geräte

Sie haben die Möglichkeit, parallel mit zwei Geräten/Anwendungen auf die digitale Bibliothek zuzugreifen. Zur Geräteverwaltung gelangen Sie über die Benutzerverwaltung:

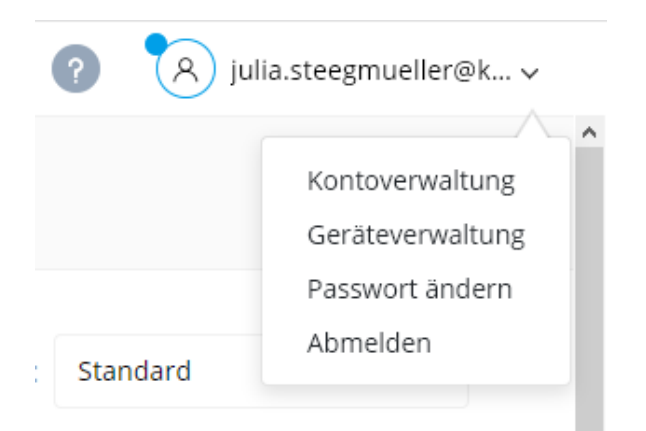